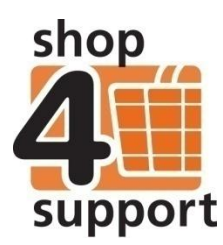

# **12 A budget manager's guide to creating an individual account**

A local authority organisation will normally set up an individual on Budget Manager and then assign a budget manager to them. The budget manager will then create an account for the individual.

## **Creating an individual account**

If your organisation has multiple roles within Budget Manager, then you must ensure that you have selected the budget manager role. You can check this in the welcome information box at the top of your screen, as shown below.

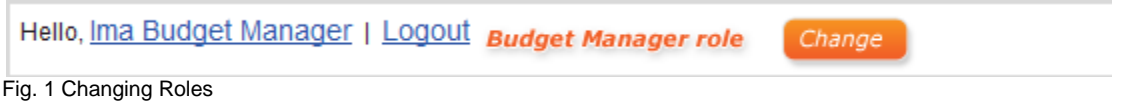

There are three main roles that can be selected. To make it easy for you to identify the right one for you, these have been colour coded as follows:

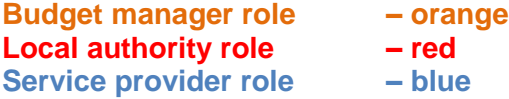

To change your role, click on the Change button.

Now go to the Individuals tab on the bottom left navigation panel. Click on the Create Account button

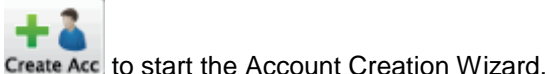

# **Using the Account Creation Wizard**

### **Wizard Step 1 - Select Individual**

Select an individual from the drop down list. If only one individual is available they will be selected automatically. A message will be displayed if no individuals are available.

Here, you can input an individual's personal details, contact details and upload an image and contact details, as shown below. Any fields marked with an asterisk are mandatory.

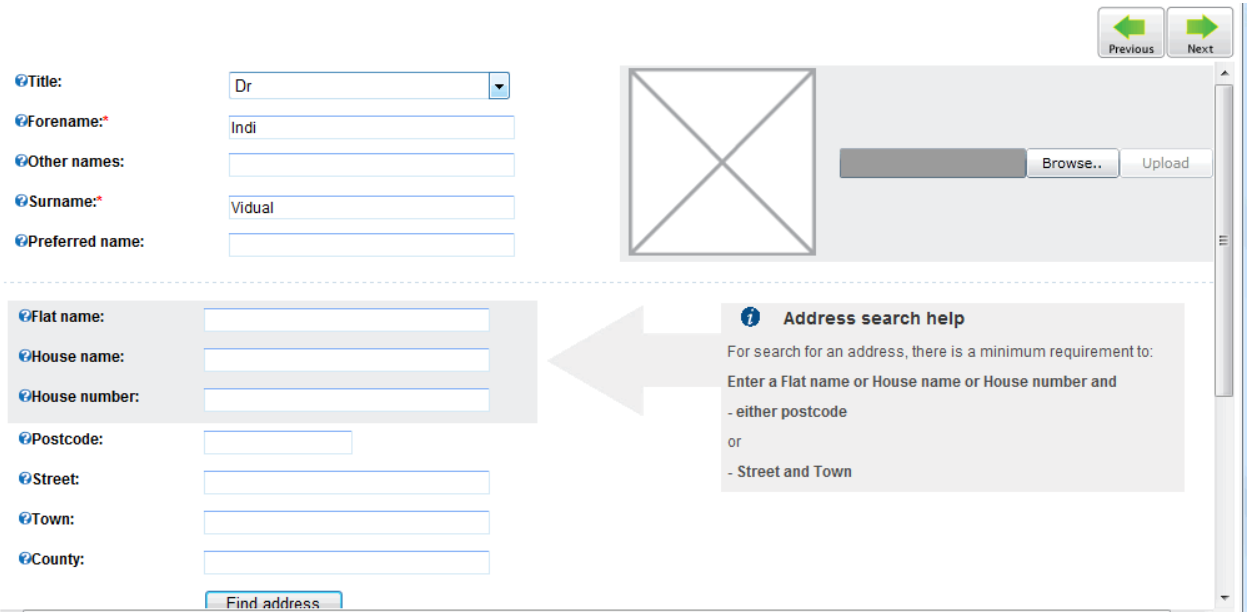

To add a contact, click on the Add Contact button, as shown below.

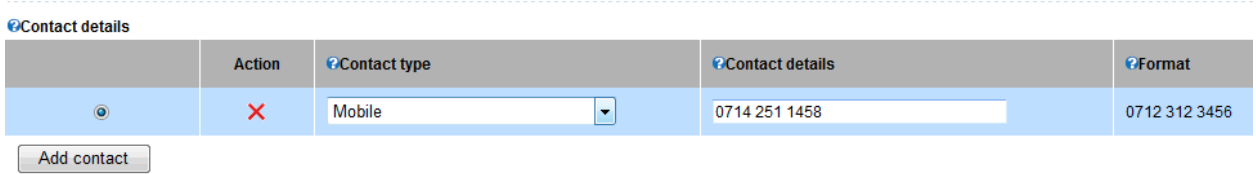

#### **Wizard Step 3 - Further Personal Details**

At this step, shown below, you can record additional personal information such as date of birth, ethnic group, marital status, gender and disability. This information is hidden on the Personal Budget Account unless it is specifically requested by specific individuals with appropriate permissions.

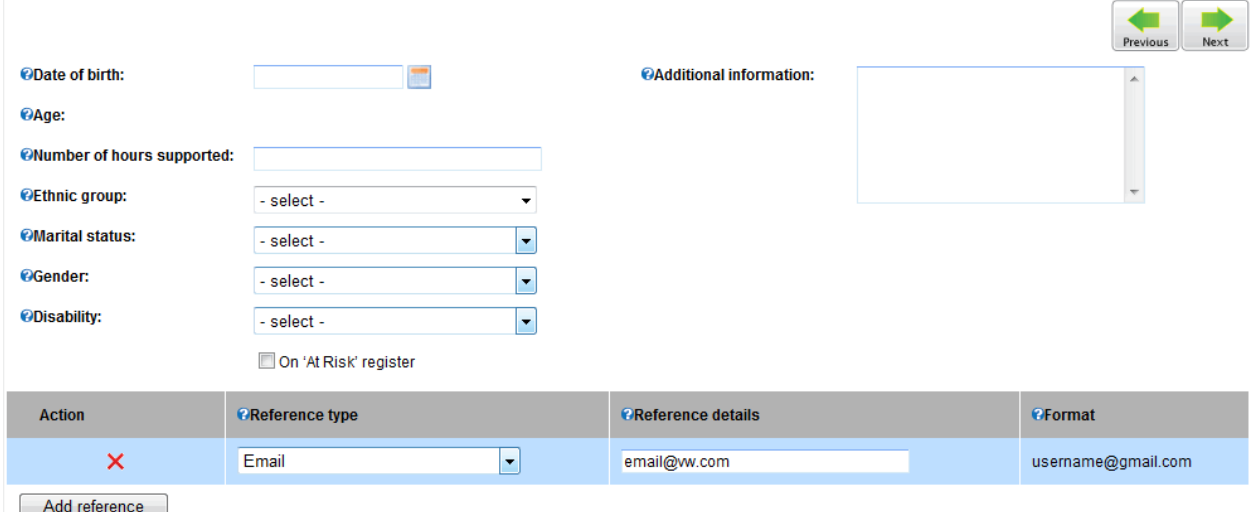

Fig. 4 Further Personal Details

References such as an email address or any specifically created reference type can also be added.

### **Wizard Step 4 - Catalogue**

This step allows you to establish which catalogues an individual will have access to. To select the required catalogues go to the drop down menu on the top left hand of the screen and select Buyer Catalogue Group (BCG).

Here, you can also add the catalogue to the individual's favourite view.

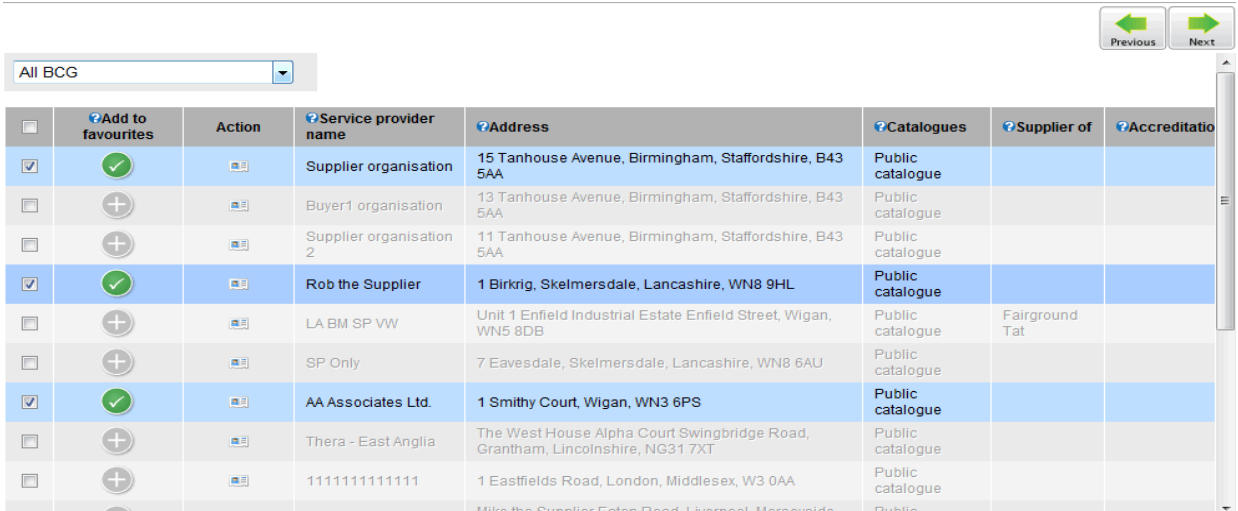

Fig. 5 Adding catalogues

### **Wizard Step 5 - Support Team**

This step allows you to add an individual to a support team.

If you select the 'add an individual to a support team' option the Wizard will guide you through the process.  $\blacksquare$ 

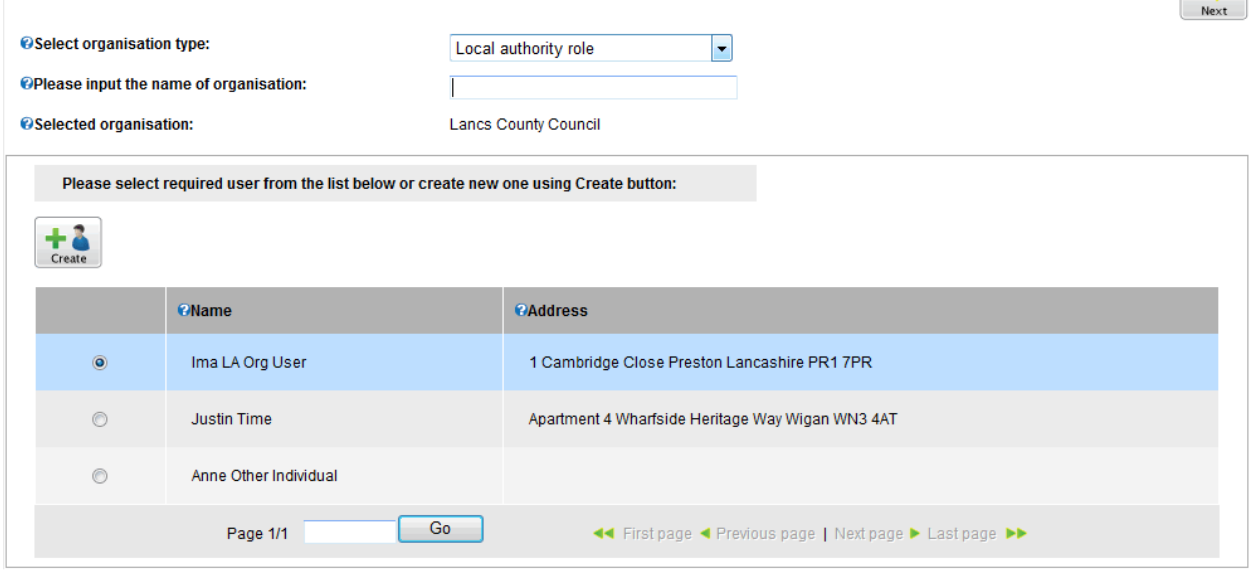

Fig. 6 Add a Support Member